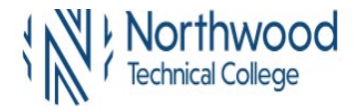

*To Add, Edit or Delete a Payment Method that is NOT attached to a Payment Plan*

1. Sign into **MyNorthwoodTech** at www.northwoodtech.edu using your **Student ID** and **Password** 

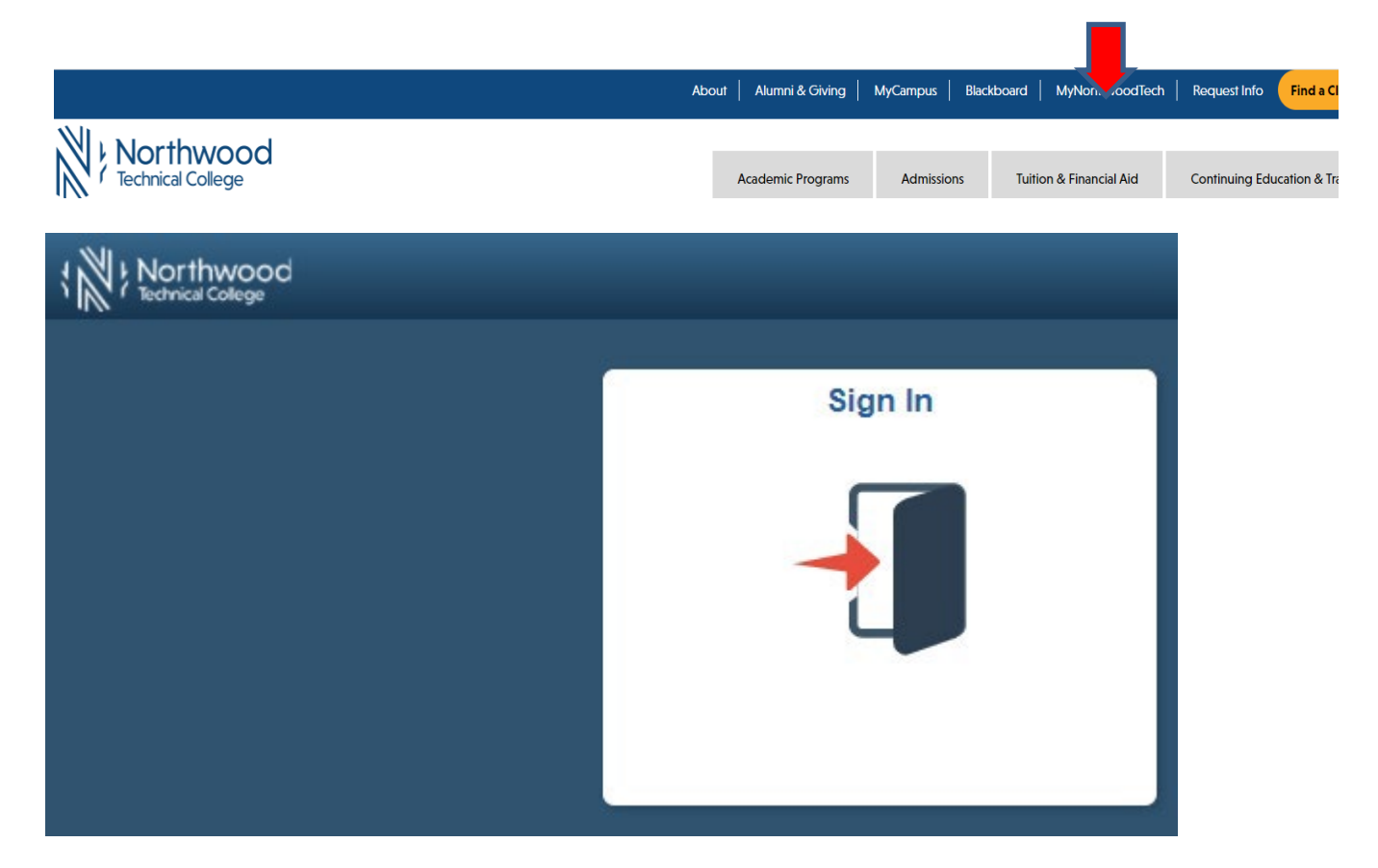

**2.** The **Student Homepage** will display**,** click on the **eAccount Management** tile or the **Student Center** tile and in the **Finances** section, click on **eAccount Management.**

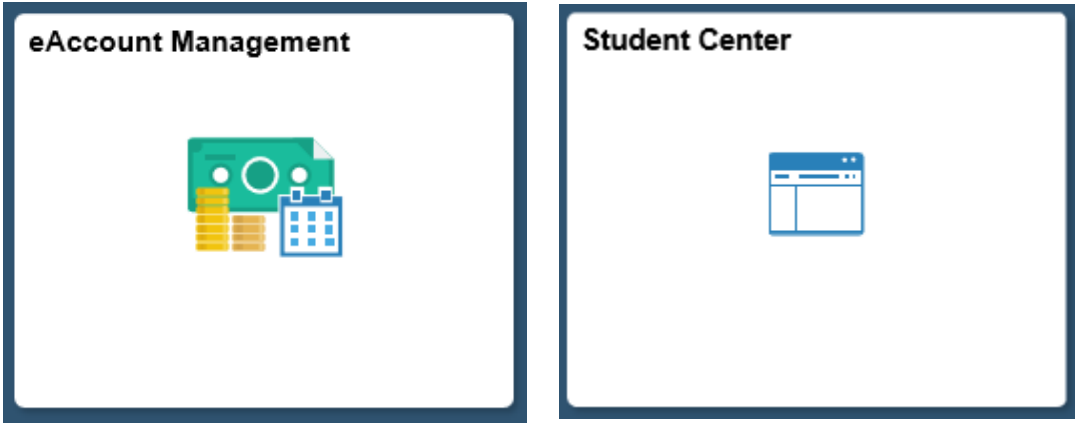

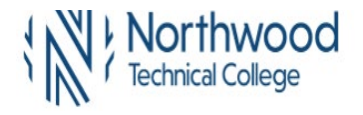

3. Student Center **Finances** section, **eAccount Management** link:

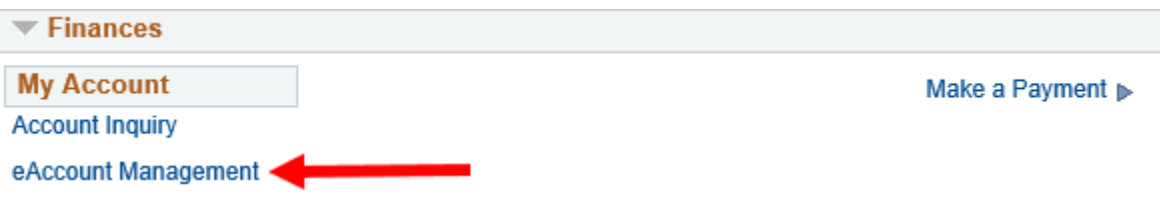

**You will be redirected to Northwood Tech's eAccount Management secure website (make sure the pop-up blocker is turned off on your computers internet settings)**

4. Log into Northwood Tech **eAccount Management** (use your same **Student ID** and **Password** as **MyNorthwoodTech**)

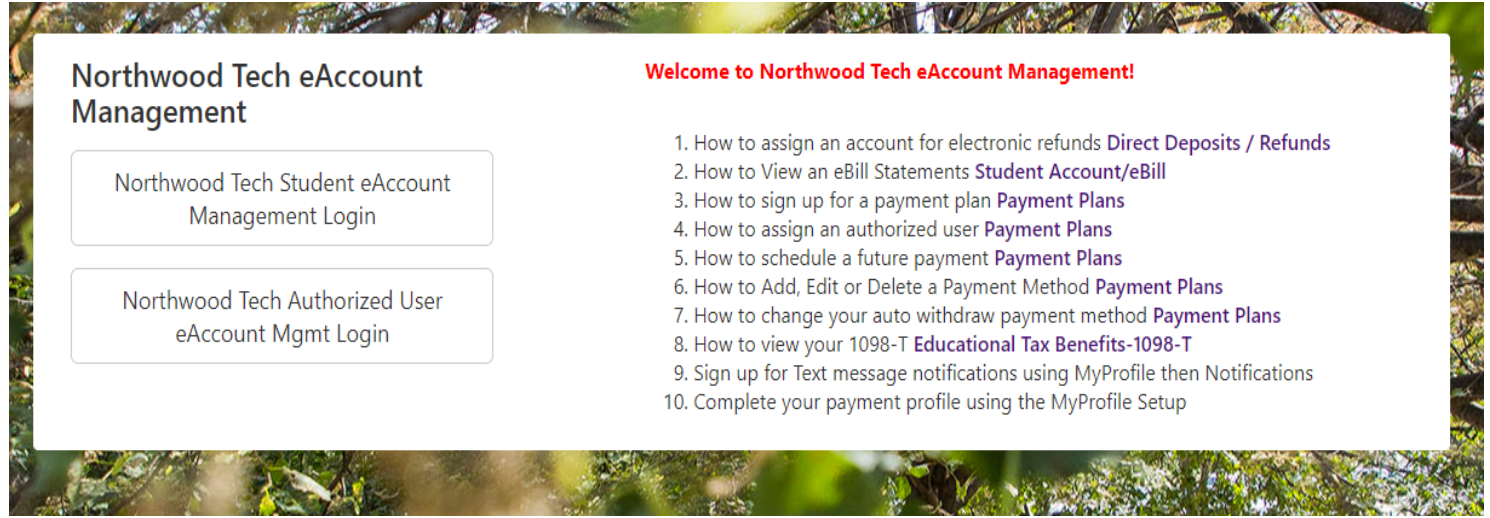

5. Once logged in you will see options along the top of your screen and to the right to manage all of your WITC eAccount information. Navigate to **My Profile Setup** and **My Payment Profile** to view **Saved Payment Methods**.

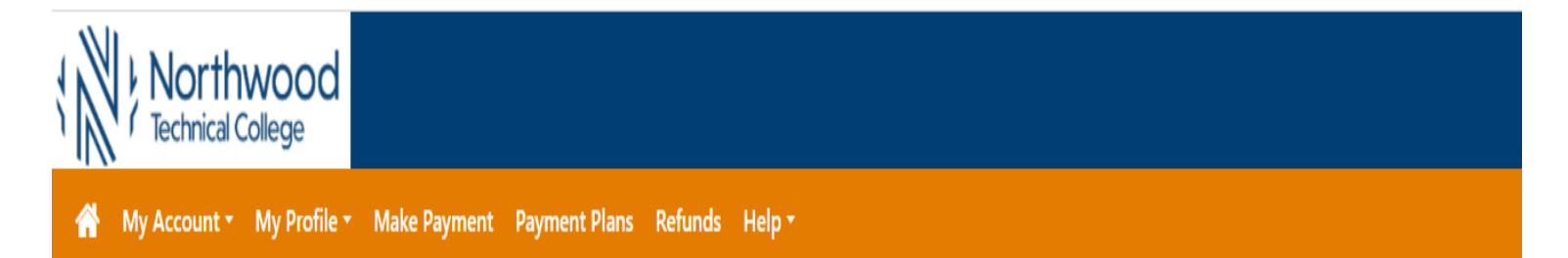

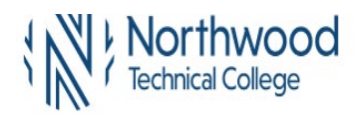

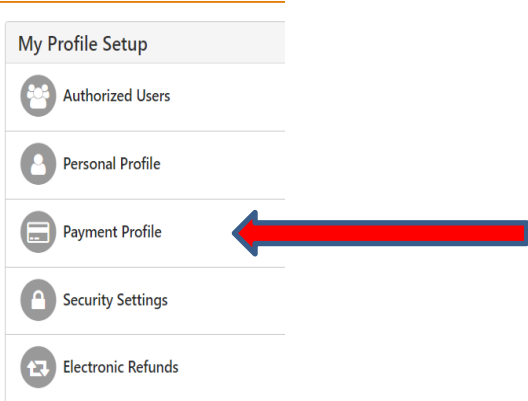

- **6.** If Payment Methods do not already exist, click on **Add New Payment Method.**
	- **a.** If an existing Payment Method needs to be updated, click on the **Edit** link, make changes and click on **Save.**
	- b. If an existing Payment Method needs to be deleted, click on the **Delete** link (see **Note** below). A message box will display, "**Are you sure you want to remove your profile permanently?"**. Click **OK** to proceed or **Cancel**.
	- **c. Add New Payment Method**

**NOTE: If the payment method is attached to a payment plan, DO NOT delete old payment method until new payment method has been linked to payment plan withdraw method. Go to [How a](http://www.witc.edu/financecontent/pdfs/How-a-student-schedules-their-future-payments.pdf) [student schedules their future payments](http://www.witc.edu/financecontent/pdfs/How-a-student-schedules-their-future-payments.pdf) for additional information.**

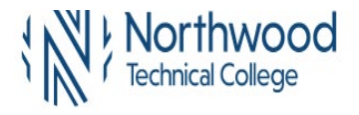

## **TouchNet Bill and Payment Student 7.0 13.3E – Add, Edit or Delete a Payment Method**

## My Profile

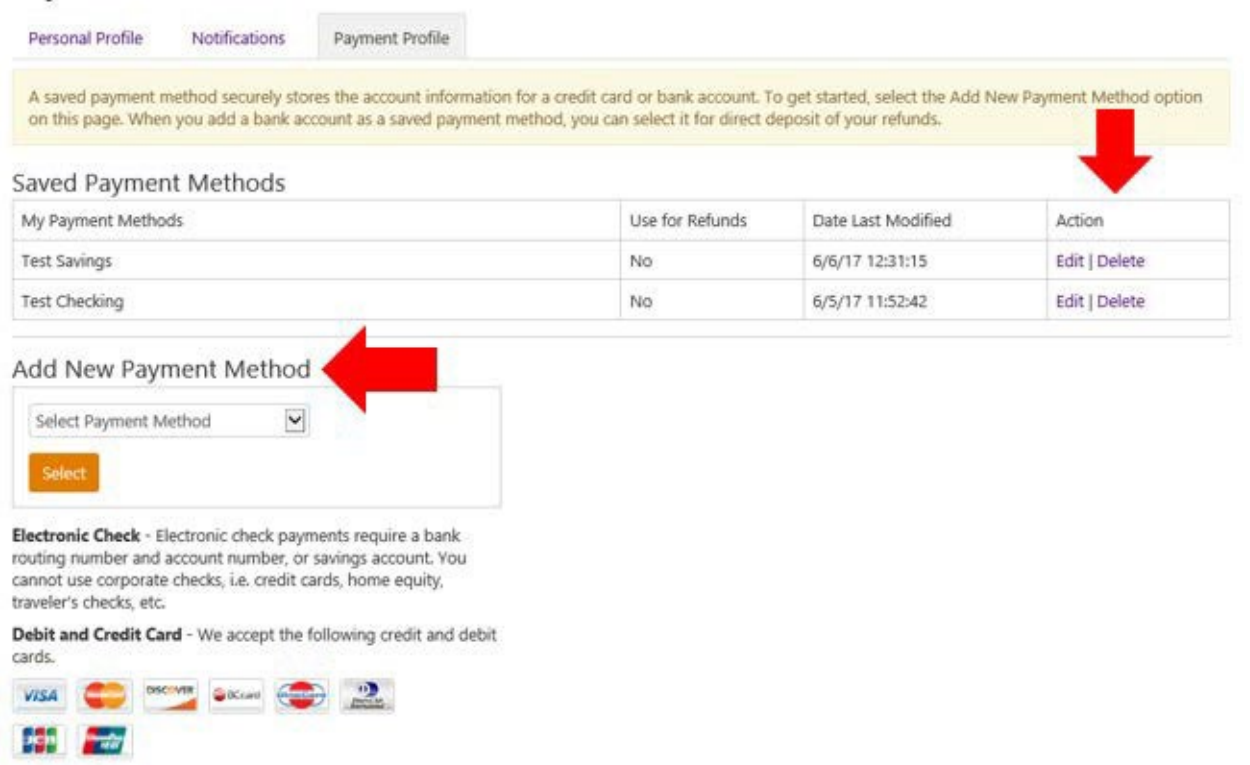

7. To **Add New Payment Method**, click on the drop-down for **Select Payment Method** and select a payment method

Add New Payment Method

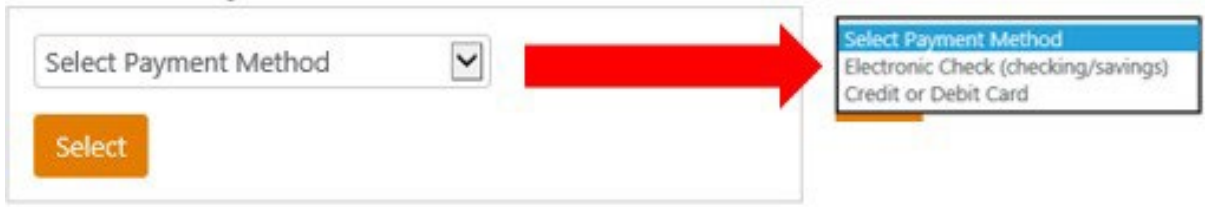

Electronic Check - Electronic check payments require a bank routing number and account number, or savings account. You cannot use corporate checks, i.e. credit cards, home equity, traveler's checks, etc.

Debit and Credit Card - We accept the following credit and debit cards.

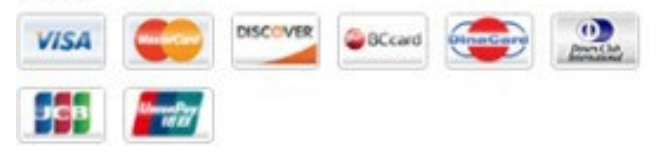

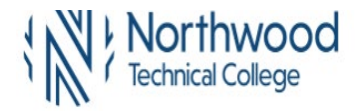

- **8.** Enter required fields; click **Continue**
- 9. An **Agreement** will display if adding the **Payment Method** of **Electronic Check (checking/savings)**. If you agree with the terms, click the **I Agree** box and click **Continue**.
- **10.** A message will display "**Your card information has been saved**" or **"Your new ACH payment method has been saved".**

Note:

Card Number encrypts after saving new payment method

11. After new payment method has been saved, delete any incorrect or old payment methods to eliminate their future use.

**Note:** To find instructions for updating a payment method attached to a payment plan, see [How](http://www.witc.edu/financecontent/pdfs/How-a-student-schedules-their-future-payments.pdf) a [student schedules their future payments](http://www.witc.edu/financecontent/pdfs/How-a-student-schedules-their-future-payments.pdf)